# 民國 112 年度「退休(職)公(政)務人員調降退休

# (職)所得節省經費挹注退撫基金」作業注意事項

#### 壹、作業期程

- 一、銓敘部 108 年 1 月 8 日部退三字第 1084690788 號書函訂定 之退休(職)公(政)務人員調降退休(職)所得節省經費 挹注退撫基金(以下簡稱挹注經費)作業時程,明定每年度 各事項之作業時間,惟如遇特殊情事需予調整,依銓敘部通 知之時間為準。
- 二、112 年度挹注經費作業辦理期間為 112 年 12 月至 113 年 2 月,因農曆年假期為 113 年 2 月 8 日至同年月 14 日, 筹 112 年挹注經費作業期程配合調整如附件 1。

### 貳、作業事項

- 一、挹注經費之適用對象、範圍與項目
	- (一)適用對象:公務及政務人員,不含民選公職人員。
	- (二)應計列挹注經費之個案範圍,為依公務人員退休資遣撫 卹法及政務人員退職撫卹條例相關法令扣減退休(職) 所得者-包含 107 年 6 月 30 日以前及 107 年 7 月 1 日 以後退休(職)者。
	- (三)挹注經費內容:
		- 1、節省之優惠存款利息,不含臺灣銀行股份有限公司 (以下簡稱臺銀)負擔部分。
		- 2、節省之退撫新制實施前年資計給之月退休(職)金(含 月補償金)。
- 二、作業方式:於銓敘業務網路作業系統之挹注經費作業系統 (以下簡稱挹注經費系統)辦理,採網路線上作業。
- 三、應挹注經費資料來源及校對:

(一)資料來源:

- 1、以銓敘部退休審定系統所審定之月退(休)職金及優 惠存款金額資料為基礎,並介接行政院人事行政總 處全國公教人員退休撫卹整合平臺(以下簡稱退撫 平臺)之退休公(政)務人員最新發放及停發註記(包 含月退休<職>金及優惠存款)資料,用以計算當年 度之挹注經費金額。如退撫平臺資料登載有誤或不 齊全,將導致挹注經費金額計算及統計歸類等錯誤, 爰請各發放機關務必於退撫平臺詳實登載停發註記 資料。
- 2、由機關自行審定之退休案件,將自銓敘部開放給部 外機關使用之自行審定作業系統(含所得重算及退 休審定等 2 系統) 擷取退休(職) 基本資料及退休 (職)所得資料。爰未於上述 2 系統審定之自核案 件,請自核機關於挹注經費作業前,至上開 2 系統內 建立完整資料,以免遺漏。另,上開2系統僅開放部 外機關使用,本部退撫業務承辦人員均無管理及變 更權限, 爰資料正確與否, 均由使用該系統之部外機 關自行負責。

(二)資料校對:

- 1、校對機關:退休(職)人員退撫新制實施前退撫給 與之發放機關。
- 2、資料確認及校對:
	- (1)請先至退撫平臺就發放機關內退休公(政)務人員 之停發註記資料(含月退休<職>金及優惠存款) 進行校對及修正。退休人員資料如有遺漏,應予補 登(含擇領一次退休金人員)。
	- 共 16 頁,第 2 頁 (2)銓敘部將產製全國各機關之挹注經費金額資料並

上載至挹注經費系統,請各發放機關就挹注經費系 統所提供之退休人員基本資料(包含支〈兼〉領月 退休〈職〉金及一次退休金者)、發放及支給機關、 當年度停發註記、優惠存款利息及月退休(職)金 之原金額及當年度發放金額等進行校對。有關優惠 存款之原金額,以挹注經費系統上所載金額為準。

- (3)各發放機關於挹注經費系統進行資料校對時,應先 確認上述系統內所列退休(職)人員是否均為本機 關之退休人員。人員如有遺漏,應檢查退撫平臺內 是否有該人員的資料。在退撫平臺如有該遺漏人員 之資料而挹注經費系統內無,則請與銓敘部承辦人 聯繫。
- (4)如退休(職)人員發放或支給機關有誤,可在挹注 經費系統內逕予修正(建議同步修正退撫平臺之資 料)。若是停發註記資料有誤,務必至退撫平臺修 正,翌日再登入挹注經費系統確認是否已擷取修正 後資料。
- 3、作業期程:
	- (1)112 年 12 月 15 日以前:各發放機關應完成退撫平 臺內的資料確認及校對。逾期未於退撫平臺完成確 認及校對者,請俟同年月 25 日以後再行作業,其 中停發註記部分請分別至退撫平臺及挹注經費系 統按貳、四、(三)之說明辦理;發放機關和支給 機關部分,請至挹注經費系統按參、三之說明辦理。
	- (2)112 年 12 月 18 日至 22 日:銓敘部產製各機關之 挹注經費金額資料並上載至挹注經費系統。
	- (3)112 年 12 月 25 日至 113 年 1 月 12 日:112 年 12
		- 共 16 頁,第 3 頁 月 25 日挹注經費系統正式開放予各發放機關系統

進行資料校對,報送功能則於 113 年 1 月 4 日開放 供各機關進行報送。逾 113 年 1 月 12 日未報送者,

系統將自動進行報送。

- 四、應挹注經費之校對及彙報
	- (一)資料產製:
		- 1、月退休(職)金部分:由銓敘部按前述各發放機關校 對及確認完竣之基本資料,以及於退撫平臺登載之 112年發放與停發紀錄,先行產製挹注經費金額。
		- 2、優惠存款利息部分:亦照前述方式,由銓敘部先行產 製已扣除臺灣銀行負擔部分之優惠存款利息挹注經 費金額。臺灣銀行牌告一年期定期存款固定利率及 基本放款利率如在年度內有變動,則以實際利率變 更起訖日分段按該月比率計算。該年度之利率變更 情形,請參閱本次公文附件。
		- 3、由機關自行審定之退休案件亦比照前述方式,產製 挹注經費金額。
	- (二)校對機關:退休(職)人員退撫新制實施前退撫給與之 發放機關。
	- (三)金額校對及確認:由各發放機關依銓敘部產製之金額進 行校對及確認;退休人員如停發註記資料有誤導致挹 注經費金額錯誤,請至退撫平臺修正停發註記資料,翌 日重新登入挹注經費系統,至該員基本資料內確認停 發註記已修正後,在該員個人資料內按「重算個人資料」 按鈕,以計算正確之挹注經費金額,重新計算完畢後務 必要存檔。如係發放及支給機關有誤,則在挹注經費系 統內逕行修正並存檔。(建議退撫平臺一併同步修正)
	- (四)報送機關:由各發放機關直接將校對結果,於線上報送 至銓敘部。

#### 共 16 頁,第 4 頁

- (五)報送期限:配合 112 年度挹注經費作業時程,各發放機 關應於113年1月12日以前完成金額校對及確認,並 於該日17時以前完成報送,屆時挹注經費系統即關閉; 逾期未完成報送者,一律視為「已報送」,並以銓敘部 產製或發放機關於挹注經費系統最後重行計算之挹注 經費金額為準。
- 五、應挹注經費之審核及確定:
	- (一)銓敘部就各發放機關報送資料審核後,按照支給機關及 各級政府別進行彙整,連同前一年度應異動調整之金 額,訂於 113 年 1 月 24 日會同財政部、中央主計機關、 中央自行支給之機關與各地方政府召開會議,確認各 級政府 112 年度應挹注退撫基金之金額;嗣後如仍有 異動,請檢具相關資料並依作業程序報經銓敘部審核 無誤後,列入下一年度挹注經費金額調整。
	- (二)銓敘部於前述各級政府 112 年度應挹注退撫基金之金 額確認後,訂於113年1月29日函陳考試院審議。

(三)考試院會同行政院,於 113 年 2 月 29 日以前確定金額。 六、應挹注經費之公告及通知

- 俟考試院會同行政院確定金額後,由銓敘部將挹注之金額 資料,按各級政府別及挹注之金額項目公告於銓敘部全球 資訊網;同時通知基金管理局及各級政府辦理下一年度預 算編列事宜。
- 七、撥付時程
	- (一)中央政府部分:不論係公務預算(以銓敘部為支給機關) 或非公務預算(非以銓敘部為支給機關)之機關,均應 於 114 年 6 月 30 日以前完成撥付。

(二)地方政府部分:

共 16 頁,第 5 頁 1、屬中央補助部分,由一般性補助款直接代為撥付退 撫基金;其餘非屬中央補助而應由地方自有財源支 應部分,均由中央統籌分配稅款予以代撥。

- 2、直轄市山地原住民區公所節省經費,併由各直轄市 政府之中央統籌分配稅款代為撥付。
- 3、前述由財政部及中央主計機關代為撥付的部分,於 114年4月至6月間,分3次平均撥付。

### 參、挹注經費系統操作方式

- 一、以下操作可參閱本年度簡易操作手冊(附件 2)。
- 二、登入挹注經費系統:
	- (一)以憑證登入銓敘部銓敘網路作業系統,依下列路徑建立 報送檔案:「網際網路報送及報備服務」\「媒體網路報 送子系統」\「報送查詢維護作業」,接著按上方的「新 增」按鈕,在出現的畫面的「報送案別」選擇「90T」, 按「存檔」即可建立報送案件,並進入挹注經費系統。
	- (二)如要檢視已建立之報送案,請採用查詢方式,切勿再按

「新增」,避免重複建立相同案件。

(三)查詢方式:進入到「報送查詢維護作業」後,按上方的 「執行查詢」按鈕,在「報送狀態」點選「未報送案別」, 「報送案別」則選「90T」。接著按上方的「執行查詢」 按鈕,即可看到先前建立的報送案,點選報送案後按上

方的「編輯報送資料」即可編輯該報送案。

三、退休(職)人員基本資料明細:進入挹注經費系統後,下方 會顯示本機關所有退休(職)人員資料,點選某一退休(職) 人員,即可看到該退休(職)人員之基本資料及所有與挹注 經費計算相關之資料,如原金額、當年發放金額、停發註記、 發放、支給機關及已於退撫平臺註記之停發資料(如無則為

#### 共 16 頁,第 6 頁

空白)等,另於下方會顯示各月份之挹注經費金額及當年度 優惠存款利率之變動情形。

- 四、請先檢視所列退休(職)人員是否均為本機關退休(職)人 員,如因機關改制或其他原因致使退休(職)人員歸屬資料 有誤時,請依下列方式辦理:
	- (一)確認應歸屬之發放及支給機關;確認有困難時,請和上級 主管機關或銓敘部進行確認。
	- (二)發放及支給機關確認有誤時,請按下列時程分別辦理如下:
		- 1、112 年 12 月 25 日以後,確認正確之發放或支給機關 後,請在挹注經費系統之該退休(職)人員基本資料 內,直接修正發放或支給機關。
		- 2、至113年1月12日前,未經前述程序完成修正者, 仍以修正前之發放或支給機關為準。
- 五、退休(職)人員資料確認無誤後,請逐一檢視需停發註記的 退休(職)人員是否都已於退撫平臺完成註記,資料有誤者, 請務必至退撫平臺進行修正,俟銓敘部介接資料後,再依重 新計算個人資料方式進行重算。挹注經費作業期間,各機關 也同時辦理銓敘及考績等作業,此段期間伺服器作業負荷 較高,為避免影響其他業務,請儘量勿使用重新計算本機關

### 人員之功能。

六、各支給機關如有前一年度異動調整金額,依銓敘部函復審 核結果自行登載於「前年度挹注經費調整」相關欄位。如未 收到銓敘部函復結果,至遲於113年1月4日由銓敘部將 審核結果上載於挹注經費系統,請各支給機關併同 112 年 度挹注經費金額一併檢核。惟於規定期限(113 年 8 月底) 以後報送前一年度異動調整金額者,若無法及時完成審核 者,將列入下一年度辦理。

共16頁,第7頁

- 七、報送作業:自113年1月4日起即可報送,如各級政府之 主管機關另訂有報送日期者,依主管機關規定辦理。惟所訂 報送日期不得早於113年1月4日,最晚不可逾113年1 月 12 日。
- 八、系統操作,請參閱本年度簡易操作手冊(附件 2)。

### 肆、注意事項

- 一、挹注經費系統所列各機關退休(職)人員,無論該年度是否 有挹注經費 (包含優惠存款利息及月退休 (職)金),均全 部表列於系統。
- 二、挹注經費系統內所顯示之支給機關,係最後應編列預算之 支給機關,請依退撫法施行細則第 100 條規定辦理。如機 關改制,仍依上開規定以改制後之性質認定歸屬之支給機 關。其他例外情形,請參考「退休(職)公(政)務人員調 降退休(職)所得節省經費挹注退撫基金作業 Q&A」。
- 三、主管機關可於挹注經費系統下載本機關及所屬機關挹注經 費資料,含已彙整所屬機關挹注經費之相關報表。
- 四、有關因案扣減退休所得者之計算挹注經費功能,目前作業 方式係在個人資料內填入相關資料並使用重算個人資料功 能,始能得到正確之挹注經費金額。計算完畢後請務必要存 檔,以免資料未寫入銓敘部挹注經費資料庫,導致挹注經費 統計有誤。
- 五、另「交通部暨所屬應計差額」,為交通部暨部分所屬機關(構) 專用,其他機關(構)不必進行檢核。

# 112 年度退休(職)公(政)務人員調降退休(職)所得

| 辦理事項                    | 時程                                | 辦理機關  | 備註                                                                                                    |
|-------------------------|-----------------------------------|-------|----------------------------------------------------------------------------------------------------|
| 退休 (職)<br>人員資料確<br>認及校正 | 收文日起至<br>112年12月<br>15日           | 各發放機關 | 檢視機關內所有退休人員在退<br>撫平臺之基本資料是否完整;<br>停發註記、發放及支給機關資<br>料是否正確。                                                                                                    |
| 產製並上載<br>挹注經費金<br>額     | 112年12月<br>18日至22<br>日            | 銓敘部   | 依銓敘部審定之退休人員資料<br>及各發放機關於退撫平臺校正<br>完竣之資料,產製並上載挹注<br>經費金額。                                                                                                    |
| 挹注經費金<br>額確認、校<br>對及報送  | 112年12月<br>25 日<br>至113年1<br>月12日 | 各發放機關 | 1. 發放或支給機關仍需修正<br>者,請於挹注經費系統內<br>逕予修正。<br>2. 停發註記須修正者,請於<br>退撫平臺內修改後,翌日<br>至挹注經費系統確認資料<br>已擷取後,再進行重新計<br>算。<br>3. 113年1月4日開放報送,<br>逾113年1月12日未報送<br>者,視為已報送。 |

節省經費挹注退撫基金作業時程

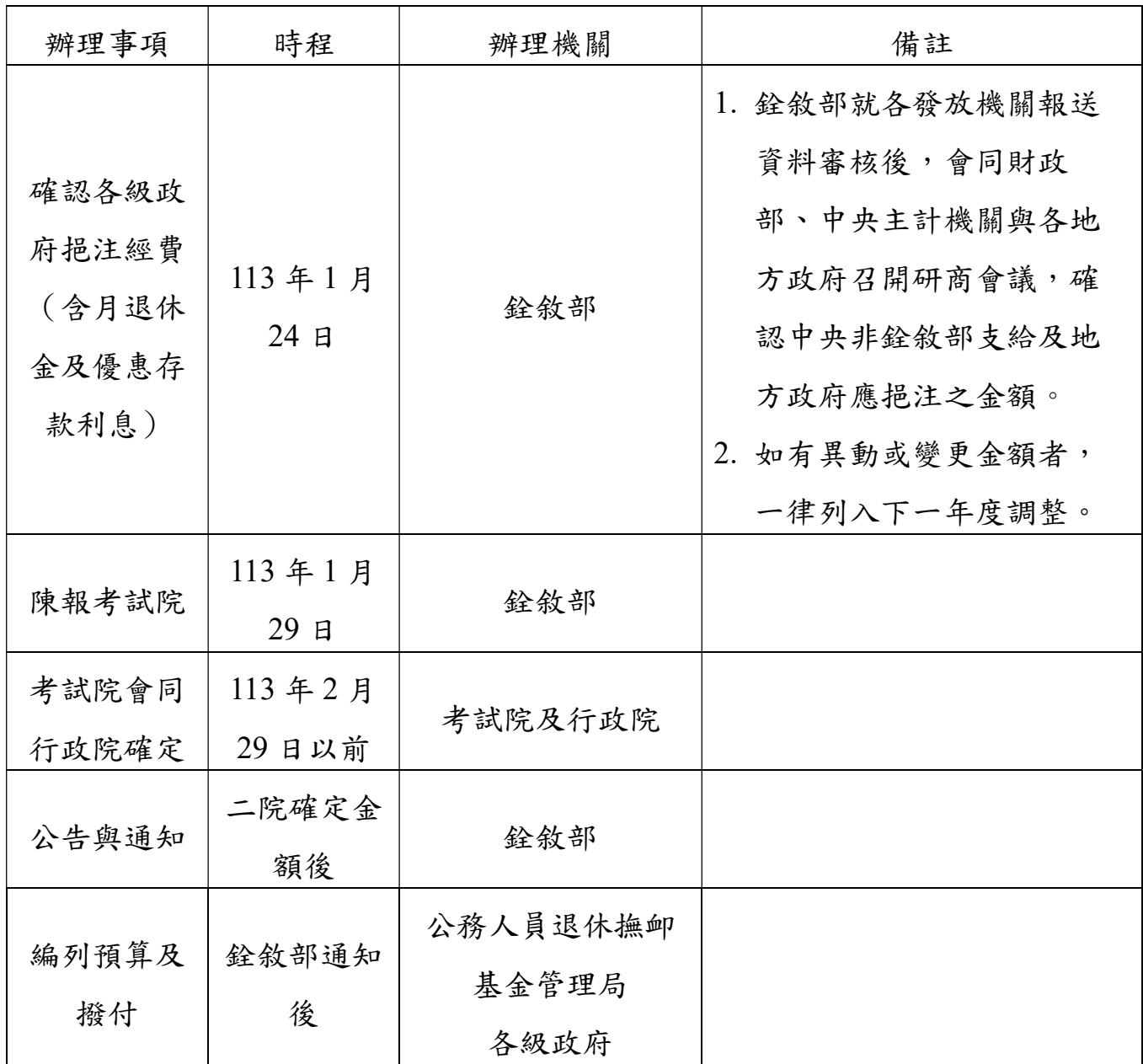

附件 2

## 挹注經費作業系統簡易操作手冊

步驟 1

登入銓敘業務網路作業系統,左邊樹狀圖選項中,依序點選「網際網路報送 及報備服務」\「媒體網路報送子系統」\「網路查詢維護作業」,右邊窗 格就會出現報送查詢作業之畫面,按一下「新增」按鈕。

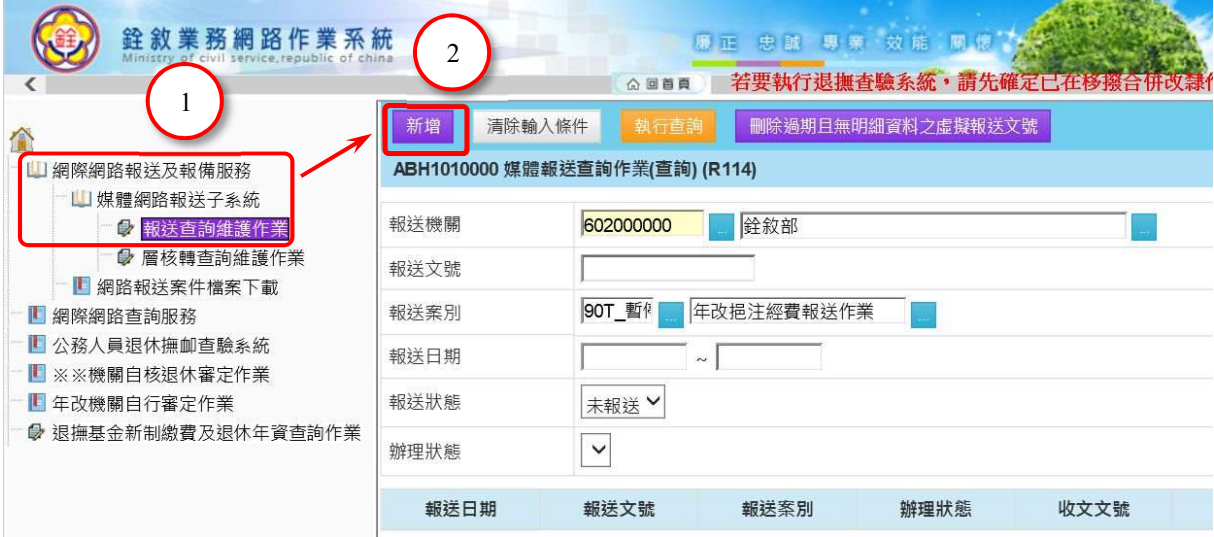

步驟 2

在報送案別的欄位內,輸入「90T」,按一下右側的選擇按鈕,右邊的欄位顯 示「年改挹注經費報送作業」後,再按上方的「存檔並編輯報送資料」。

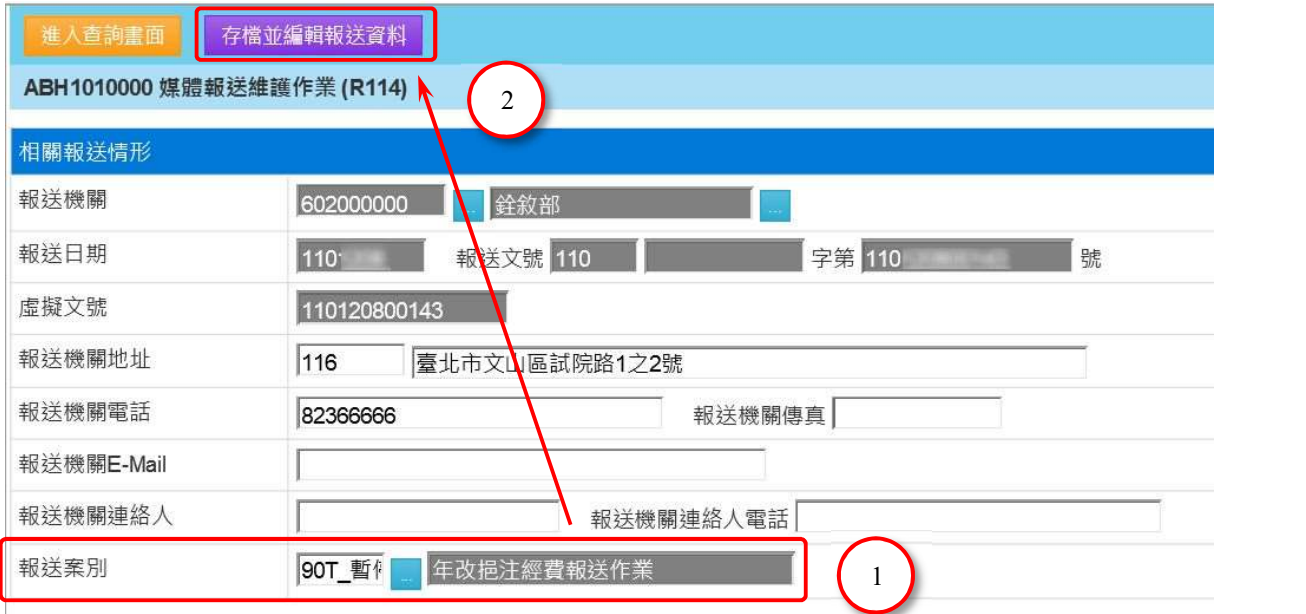

視窗下方有機關內所有人員的名單,點選某一人員後會開啟新視窗,顯示該 人員的明細資料。要確定本機關所有退休人員是否均已產製資料,可按「列 印挹注經費清冊」,進行確認。前年度挹注經費調整部分,僅機關依規定報 送本部辦理調整,經本部函復審核同意調整者,始得填入經審核同意調整之 金額,切勿任意填之。

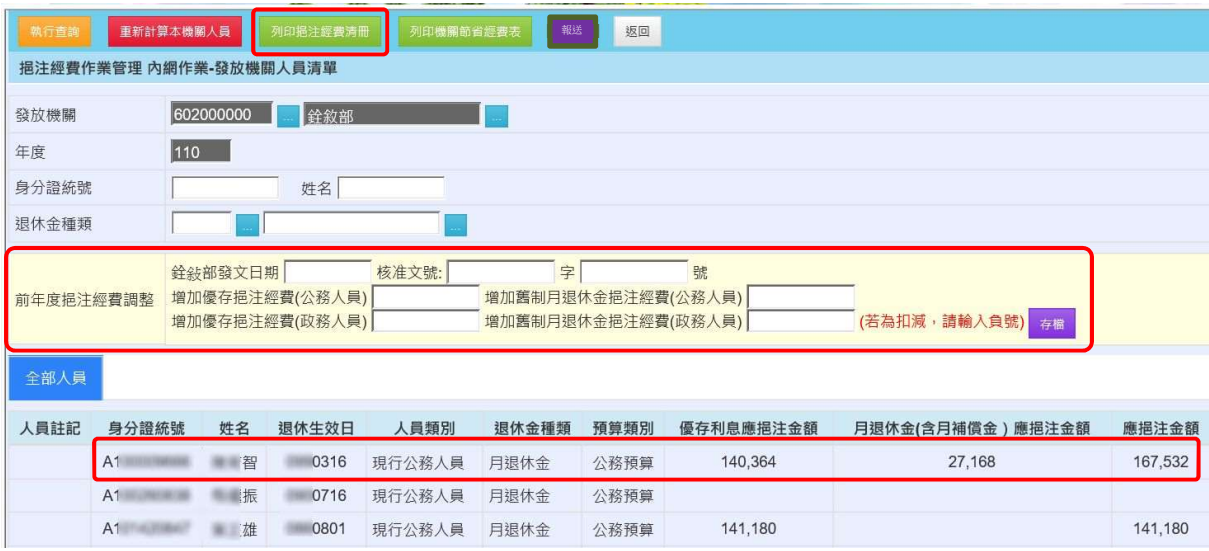

共 16 頁, 第 12 頁

檢視並確認發放及支給機關是否正確,如需修正,請逕予變更,變更完畢請 記得按左上方的「存檔」按鈕。如停發註記在退撫平臺變更且在停發註記處 已顯示更正後資料,請按上方之「重算個人資料」按鈕,挹注經費才會重新 計算,計算完畢,同樣要記得按「存檔」按鈕。確認完畢後,拖曳捲軸至個 人資料視窗之中段。

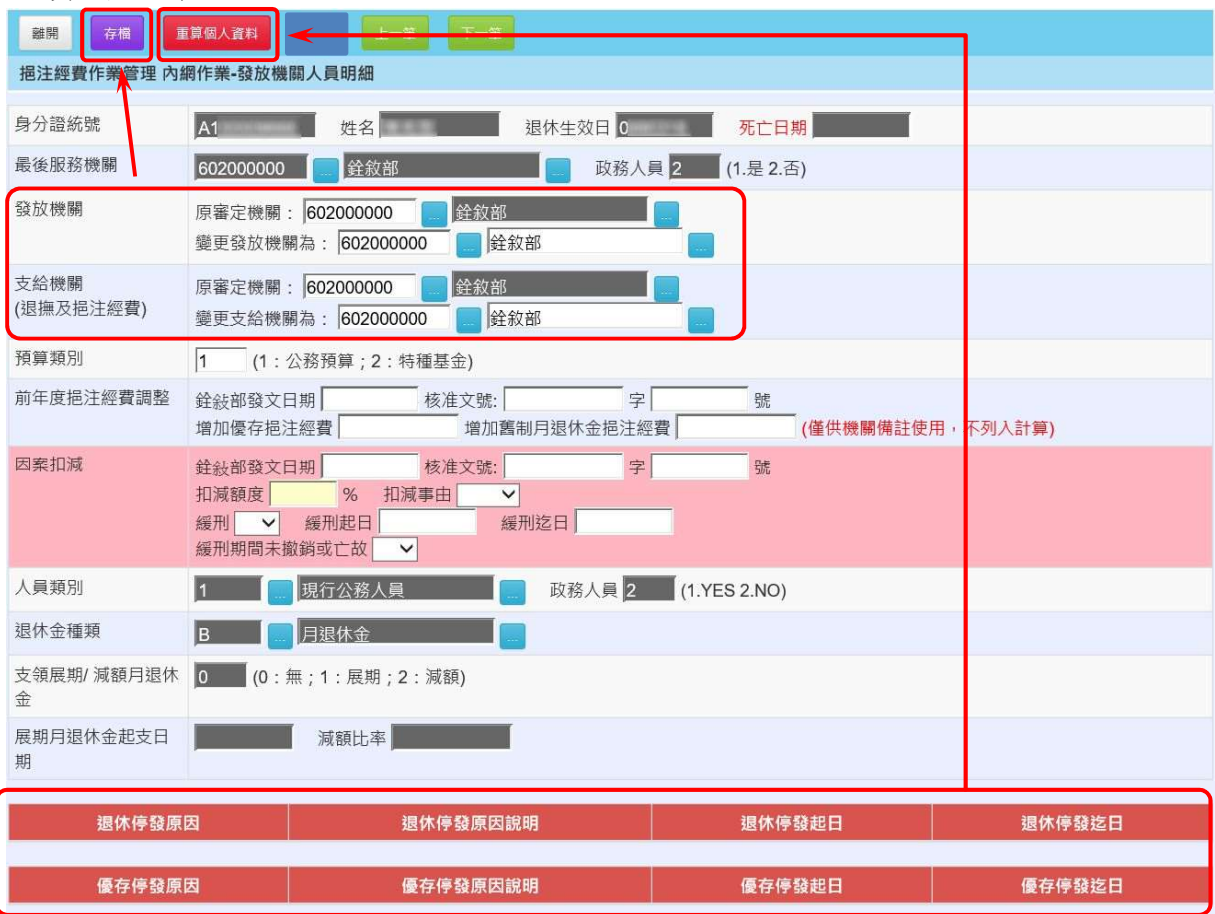

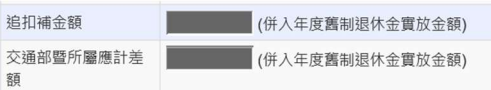

交通部暨所屬應計差額:僅交通部暨其部分所屬機關(構)使用。

個人資料視窗中段,顯示有計算挹注經費所需之基本資料,要注意作業年度 的現行實發資料,是否與所得附表同一年度的資料相符。其下方則有當年度 之優存利息及舊制月退休金(含月補償金)之挹注經費金額。

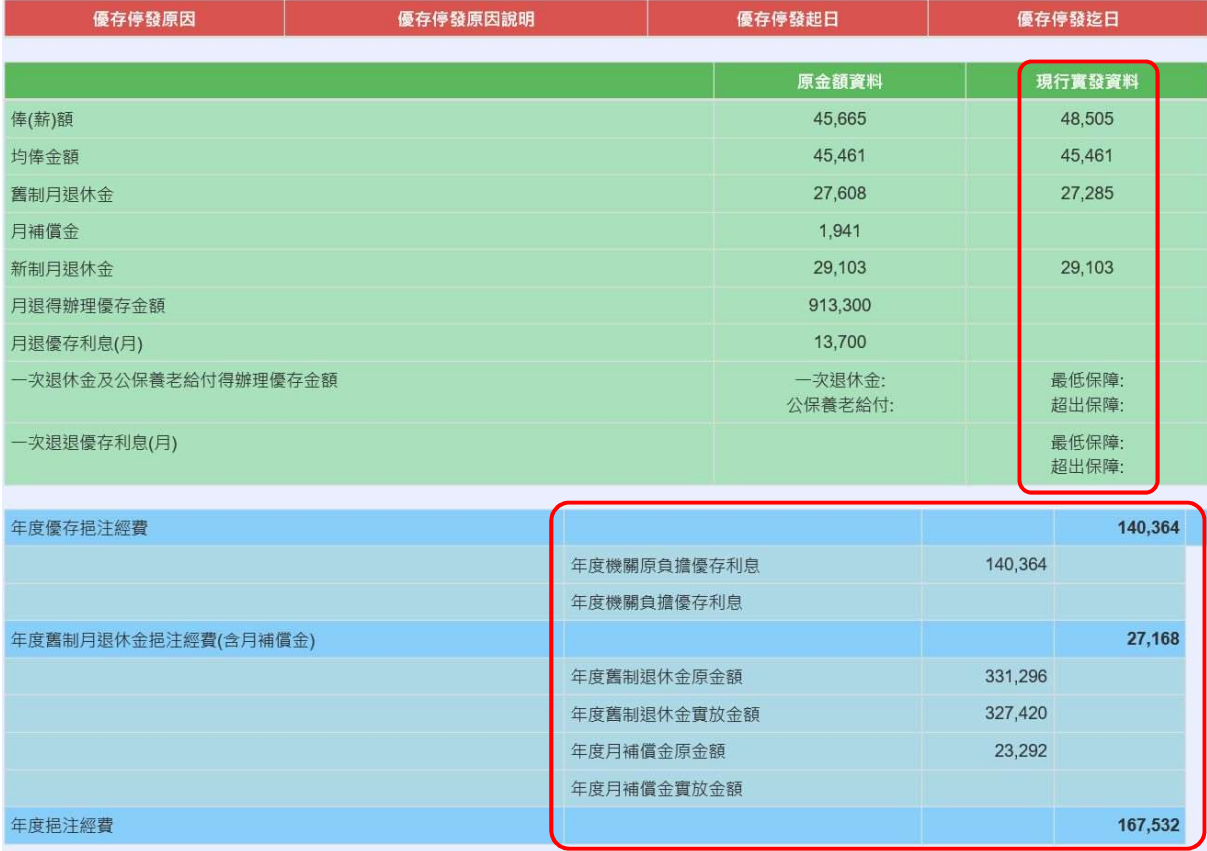

個人資料視窗的末尾,顯示的是各月份的挹注經費計算結果,最下方則有當 年度臺灣銀行股份有限公司負擔利率之資料。檢視完畢後,回到個人資料視 窗之最上方。

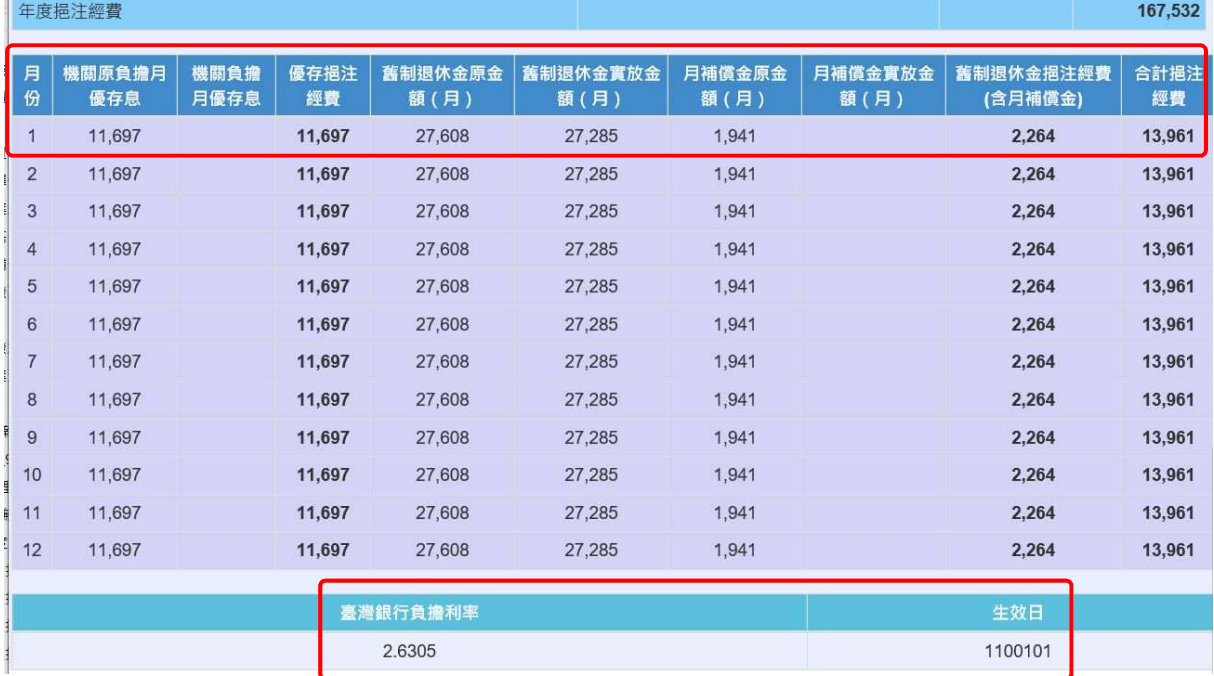

步驟 7

## 按下一筆按鈕,就可依序檢視下一位退休人員之個人資料。

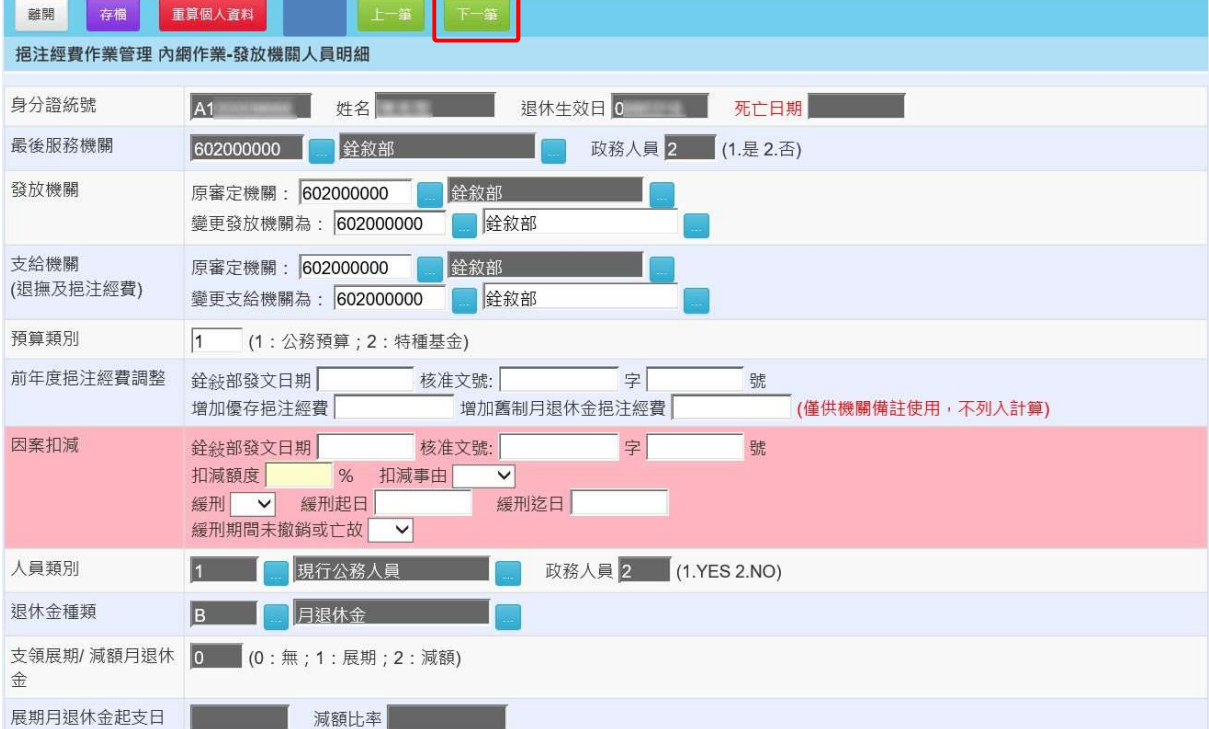

所有人員均檢視完畢,列印機關節省經費表,連同挹注經費清冊完成機關內 部簽核程序後,依當年度挹注經費作業注意事項所規定的時程,按一下「報 送」按鈕,完成挹注經費報送。

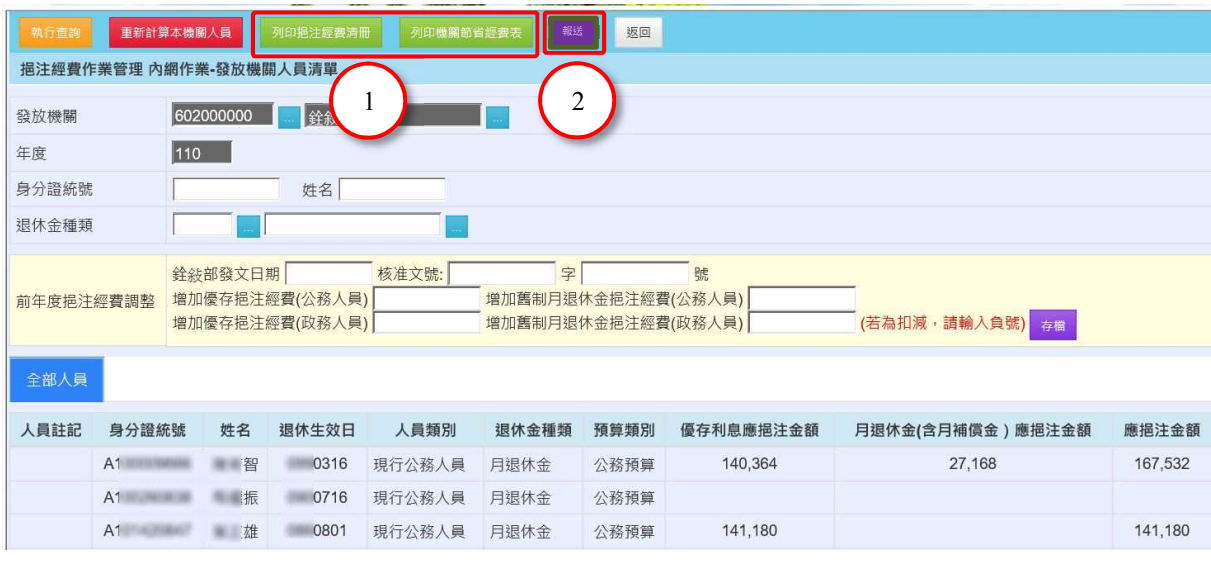